# कम्प्यूटर के मूल तत्व

# 11.1 परिचय

आज का युग सूचना का युग है तथा डिजिटल (digital) सूचना पर निर्भर है। डिजिटल (Digital) सूचना से हमारा अभिप्राय कम्प्यूटर द्वारा जनित सूचना है। आज किसी भी प्रकार का कार्य सूचना प्राप्त करने, प्रयोग करने, व्यवस्थित करने तथा दूसरों को भेजने पर निर्भर है। कम्प्यूटर सूचना को तीव्र गति से प्रसंस्कृत (process) करते हैं तथा सूचना के भंडारण की सुविधा प्रदान करते हैं।

ऐसा न समझें कि कम्प्यूटर केवल एक ऐसा यंत्र है जो की-बोर्ड (keyboard) तथा माऊस (mouse) की सहायता से चलता है यद्यपि कुछ कम्प्यूटरों के लिए यह सत्य है। आजकल घरेलू यंत्रों, कारों, वायुयानों, विद्युत उत्पादन संयंत्रों, जलशोधक संयंत्रों, कैल्कुलेटरों (calculator) यहां तक कि कई खिलौनों में भी कम्प्यूटर लगे होते हैं। इन्हें embedded कम्प्यूटर कहते हैं तथ्य यह बहुत ही छोटे होते हैं। आजकल तो ट्रैफिक सिग्नल भी कम्प्यूटर की सहायता से चलाए जाते हैं। यह सच है कि हम चारों ओर से कम्प्यूटरों से घिरे हुए हैं। क्या आप सोच सकते हैं कि कम्प्यूटर किस प्रकार से हमारे जीवन को प्रभावित करते हैं?

पिछले अध्याय में आपने कार्यालयों में प्रयोग होने वाले अन्य उपकरणों (जैसे टेलीफोन, फैक्स, फोटोकॉपी मशीन आदि) के विषय में पढ़ा।

इस अध्याय में आप कम्प्यूटर के मूल तत्वों, कम्प्यूटर के उपयोग, प्रचालन प्रणाली (operating system), माइक्रोसॉफ्ट वर्ड (micro soft word), एक्सेल (Excel), पॉवर प्वाइंट (power point), प्रिंटर (printers), इंटरनेट (Internet) तथा ई-मेल (e-mail) के विषय में पढ़ेंगे। यद्यपि अनेक संस्थानों में आजकल विंडोज (windows) 2007 का प्रयोग किया जाता है किन्तू हो सकता है कि यह देश के दूर-दराज स्थानों पर उपलब्ध न हो। इसीलिए यह पाठ विंडोज 2003 को आधार मानकर लिखा गया है।

# 11.2 उद्देश्य

इस अध्याय को पढ़ने के बाद आप निम्नलिखित कार्य करने में सक्षम हो सकेंगे

- कम्प्यूटर की व्याख्या करना
- Input, Output तथा CPU के विषय में जानना
- कम्प्यूटर के उपयोगों की सारणी बनाना
- MS-Word का वर्णन करना तथा इसकी विशेषताएं बताना
- MS-Excel का वर्णन करना तथा इसकी विशेष्ताएं जानना
- Worksheet में अपेक्षित संशोधन करना
- Worksheet में आंकडे डालना तथा इनका संपादन करना  $\bullet$
- MS-Power Point का वर्णन करना
- इंटरनेट (Internet) तथा E-mail (ई-मेल) का प्रयोग करना

# 11.3 कम्प्यूटर क्या है?

कम्प्यूटर एक ऐसा यंत्र है जो दिए गए निर्देशों के अनुसार श्रांकड़ों का परिकलन तथा व्यवस्था करता है। इसे हम एक ऐसा यंत्र भी कह सकते हैं जो आंकड़े ग्रहण करता है, इनको प्रसंस्कृत (process) करता है तथा अपेक्षित (सूचना) देता है। इस यंत्र को बनाने में प्रयुक्त सामग्री तथा उपकरणों को हार्डवेयर (hardware) कहते हैं। कम्प्यूटर के विभिन्न कार्यों को करने के लिए इसमें विभिन्न भाग होते हैं। प्रत्येक भाग अपना सूनिश्चित कार्य करता है। प्रारम्भ में एक कम्प्यूटर सेंट्रल प्रोसेसिंग यूनिट (Central Processing Unit-CPU), मॉनिटर (Monitor), की-बोर्ड (Key-board) तथा माऊस (Mouse) से मिलकर बनता है।

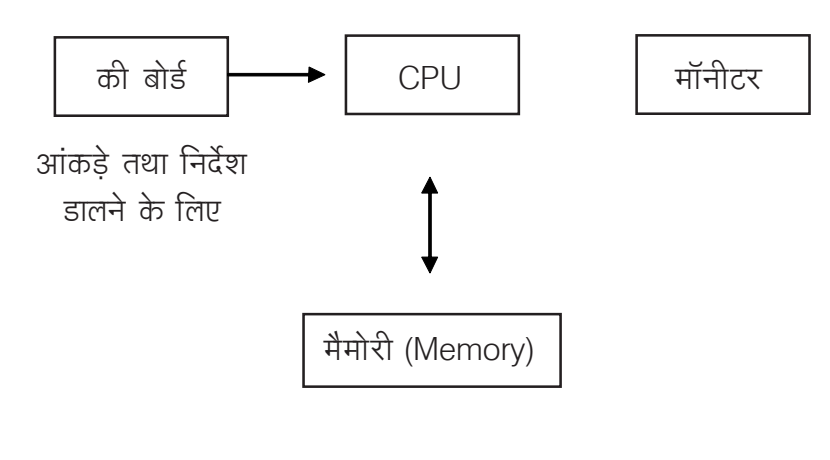

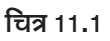

की-बोर्ड द्वारा आंकड़े तथा निर्देश कम्प्यूटर में डाले जाते हैं। यह आंकड़े तथा निर्देश मैमोरी (memory) में जाते हैं। CPU इन आंकड़ों को निर्देशानुसार प्रसंस्कृत करता है। इस प्रकार यह आंकड़े सूचना के रुप में बदल जाते हैं तथा फिर से मैमोरी में डाल दिए जाते हैं अथवा मॉनिटर के माध्यम से दिखा दिए जाते हैं।

CPU स्वयं तीन भागों में बंटा होता है - (i) अंकगणितीय एवं तार्किक इकाई (ALU), (ii) नियंत्रण इकाई (Control Unit-CU), (iii) रजिस्टर्स (Registers)

# 11.4 कम्प्यूटर के मूल भाग

# 11.4.1 ग्रहण इकाई

ग्रहण इकाई (Input Unit), Input उपकरणों द्वारा आंकडे एवं आदेश कम्प्यूटर में डाले जाते हैं। यह उपकरण आंकड़ों तथा आदेशों को हमारी भाषा से कम्प्यूटर की भाषा में बदल देते हैं। सामान्यतः यह भाषा सिअंकन (binary code) के रूप में होती है। की-बोर्ड, माऊस, लाईट पैन (light pen) तथा स्कैनर (scanner) इनपुट उपकरणों के कुछ उदाहरण हैं।

# 11.4.2 केन्द्रीय संसाधन इकाई (Central Processing Unit-CPU)

CPU को कम्प्यूटर का मस्तिष्क भी कहा जा सकता है। कम्प्यूटर के सभी निर्णय, नियंत्रक कार्य तथा परिकलन कार्य (calculation work) CPU द्वारा ही किए जाते हैं। नियंत्रण इकाई (Control Unit-CU) तथा अंकगणितीय एवं तार्किक इकाई (Arithmetic and logic unit - ALU) CPU के दो प्रमुख भाग हैं।

# नियंत्रण इकाई (CU)

यह इकाई कम्प्यूटर के अन्य भागों को बताती है कि आदेशों का पालन किस प्रकार करना है। यह मैमोरी तथा ALU के बीच इलेक्ट्रॉनिक सिग्नल के प्रवाह को निर्देशित करती है। यह CPU तथा इनपूट/आऊटपूट उपकरणों के बीच नियंत्रण सिग्नल के प्रवाह को भी निर्देशित करती है।

#### अर्थमैटिक लॉजिक यूनिट (Arithmetical & Logical Unit-ALU)

यह इकाई दो प्रकार के कार्य करती है - अंकगणितीय एवं तार्किंक। मूल गणितीय कार्य जैसे जमा, घटा, गुणा तथा भाग अंकगणितीय कार्य हैं। दो आंकड़ों की तूलना जैसे बड़ा-छोटा जांचना अथवा यह जांचना कि दो मूल्य समान है या नहीं - तार्किक कार्य कहलाते हैं।

#### मैमोरी इकाई (Memory Unit)

मैमोरी अथवा स्मरण इकाई कई प्रकार के उपकरणों का मिश्रण है। मैमोरी दो प्रकार की होती है - प्रमुख मैमोरी (Main Memory) तथा गौण मैमोरी (Secondary Memory)।

# (i) प्रमुख मैमोरी

प्रमुख मैमरी में उन आंकड़ों तथा आदेशों को रखा जाता हे जिन पर CU तथा ALU द्वारा अभी कार्य किया जाना शेष है। जब आंकड़े तथा आदेश इनपुट उपकरणों द्वारा कम्प्यूटर में आते हैं वे सीधा प्रमुख मैमरी में डाल दिए जाते हैं। परिकलन (Calculation) द्वारा जनित नतीजे भी यहीं डाले जाते हैं। प्रमुख मैमरी के भी दो भाग होते हैं RAM (Random Access Memory) तथा Rom (Read Only Memory).

# (ii) गौण मैमरी

प्रमुख मैमरी में कुछ भी स्थायी रुप से नहीं रहता। जैसे ही कम्प्यूटर बंद किया जाता है, प्रमुख मैमरी से सब कुछ समाप्त हो जाता है। प्रमुख मैमरी की भंडारण क्षमता भी अति सीमित होती है। इन दो बाधाओं को पार करने के लिए गौण मैमरी का प्रयोग किया जाता है। गौण मैमरी स्थायी होती है अर्थात कम्प्यूटर को बंद करने पर भी गौण मैमरी से कुछ भी समाप्त नहीं होता। इसलिए वे सभी आंकडे तथा आदेश जिनका अनेक बार प्रयोग हो सकता है गौण मैमरी में रखे जाते हैं। गौण मैमरी की भंडारण क्षमता भी असीमित होती है। विभिन्न प्रकार के भंडारण उपकरण जैसे हार्ड-डिस्क (hard disk) CD, पैन-ड्राइव (Pen drive) आदि गौण मैमरी के उदाहरण हैं।

# 11.4.3 आऊटपुट इकाई (Output Unit)

कम्प्यूटर द्वारा सभी नतीजे तथा अन्य सूचना दर्शाने के लिए Output उपकरणों का प्रयोग किया जाता है। कम्प्यूटर में समस्त जानकारी द्वि-विभाजन में होती है। Output उपकरण इस जानकारी को द्विअंकन रुप में परिवर्तित कर हमें समझ में आने वाले रुप में दर्शाते हैं। Output उपकरण इस जानकारी को चित्र, चलचित्र तथा ध्वनि रूप में भी परिवर्तित कर सकते हैं। मॉनिटर (Monitor) तथा प्रिंटर (Printer) सामान्य प्रयोग में आने वाले Output उपकरण हैं।

# 11.4.4 पिंटर

प्रिंटर एक ऐसा output उपकरण है जो Output को पेपर पर छापता है। प्रिंटर द्वारा प्राप्त output को प्रिंट आऊट (print out) कहते हैं। प्रिंट आऊट लेने के लिए हमें यह जांच लेना चाहिए कि प्रिंटर ठीक तरह से कम्प्यूटर से संलग्न है। प्रिंटर निम्न प्रकार के होते हैं :

इंक-जैट (Ink jet) प्रिंटर

यह स्याही की छोटी-छोटी बूंदें पेपर पर छोड़ता है। इसमें लगी चूंबकीय प्लेटें बूंदों को वांछित रुप से पेपर पर निर्देशित करती है जिससे वांछित अक्षर एवं चित्र पेपर पर छुप जाते हैं।

# लेजर (Laser) प्रिंटर

आजकल यह सर्वाधिक प्रचलित प्रिंटर है। लेजर प्रिंटर एक लेजर किरण की सहायता से पेपर

पर लिखता है। लेजर प्रिंटर तीव्र गति से कार्य करते हैं तथा इनका कार्टरिज (cartridge) भी अधिक समय तक चलता है।

#### डॉट मैट्रिक्स (Dot Matrix) प्रिंटर

इस प्रिंटर में कुछ छोटी-छोटी पिनें (pins) लगी होती हैं तथा स्याही से लिप्त एक फीता होता है। पेपर इस प्रकार लगाया जाता है कि जब पिनें फीते पर चोट करती हैं तो स्याही की छाप पेपर पर लग जाती है। पिनों को व्यवस्थित रुप से संचालित करके कम्प्यूटर पेपर पर विभिन्न प्रकार के अंक, अक्षर, तथा चित्र छाप सकता है। डॉट मैटिक्स प्रिंटर की गति तथा छपाई की गुणवत्ता इसमें प्रयोग होने वाले पिनों की संख्या पर निर्भर करती है।

#### नेटवर्क (Network) प्रिंटर

यह प्रिंटर नेटवर्क प्रयोग करने वालों को आऊट-पूट को योग्यताएं प्रदान करता है।

### 11.4.5 हाईवेयर एवं सॉफ्टवेयर

एक कम्प्यूटर को अपना कार्य करने के लिए हार्डवेयर एवं सॉफ्टवेयर दोनों की आवश्यकता होती है। ऐसा सब सामान तथा उपकरण जिसे हम स्पर्श कर सकते हैं (अर्थात जिसका भौतिक अस्तित्व है) हार्डवेयर (hardware) कहलाता है। सॉफ्टवेयर की सहायता से हार्डवेयर ही कम्प्यूटर में सब काम करता है पर हार्डवेयर को कुछ भी कार्य करने के लिए आदेश चाहिए। यदि हम कम्प्यूटर से कुछ भी कार्य करवाना चाहते हैं तो इसके लिए हमें कम्प्यूटर को क्रमानुसार आदेश देने होते हैं। किसी कार्य को करवाने के लिए कम्प्यूटर को दिए जाने वाले आदेश समूह को प्रोग्राम (program) कहते हैं। ऐसे एक या एक से अधिक प्रोग्रामों के संकलन को सॉफ्टवेयर (software) कहते हैं। सॉफ्टवेयर विकसित करने की प्रक्रिया को प्रोग्रामिंग (programming) कहते हैं।

# 11.5 कम्प्यूटर के उपयोग

कम्प्यूटर संपूर्ण विश्व में जीवन के हर क्षेत्र में प्रयोग होते हैं। कम्प्यूटर कठिन से कठिन परिकलन क्षण भर में कर लेते हैं जिन्हें करने में मनुष्यों को महीने अथवा वर्ष भी लग सकते हैं। जीवन की दैनिक कार्यों के लिए कम्प्यूटर का प्रयोग होता है। कम्प्यूटर के कुछ प्रयोग निम्नलिखित 쑴:

- **बैंक में :** कम्प्यूटर आने से पहले बैंक का सारा काम कर्मचारी हाथ से करते थे लेकिन अब कम्प्यूटर के प्रयोग से सब कुछ बदल गया है। आज सभी बैंक कम्प्यूटरीकृत हो गए हैं जिससे कार्य आसान तथा तीव्र गति से हो जाता है।
- **शिक्षा संस्थानों में :** शिक्षा संस्थानों में कम्प्यूटर के कई प्रयोग हैं जैसे दाखिलों का विवरण, शूल्क का विवरण, वेतन का विवरण, परीक्षाओं का विवरण आदि रखना।

विद्यार्थियों को पढ़ाने के लिए भी कम्प्यूटर पर चित्र, चलचित्र आदि दिखाए जाते हैं जिससे विषय रुचिकर तथा सरल बन जाते हैं।

- व्यापार में : कम्प्यूटर के प्रयोग से व्यापारी अपनी होने वाली आय, व्यय, लाभ, बिक्री, लागत आदि का अनुमान लगा सकते हैं तथा अपने बही खातों को त्रूटि रहित बना सकते हैं। कंपनियां अपने व्यवसाय से संबंधित उचित निर्णय ठीक समय कम्प्यूटर की सहायता से ले सकती हैं।
- सरकारी विभागों में : सरकारी विभाग कम्प्यूटर का प्रयोग जन सेवाएं प्रदान करने, कर आदि का विवरण रखने, स्वास्थ्य सेवाओं से संबंधित विवरण रखने, मौसम की भविष्यवाणी करने आदि में करते हैं। सुरक्षा सेवाओं में कम्प्यूटर का प्रयोग अति महत्वपूर्ण है।
- स्वास्थ्य सेवाओं में: चिकित्सक कम्प्यूटर का प्रयोग कई बीमारियों का पता लगाने के लिए करते हैं। चिकित्सालयों में कम्प्यूटर रोगियों, चिकित्सकों, औषधियों आदि का विवरण रखने तथा नियुक्तियां करना, रोगी कक्ष, शल्य चिकित्सा आदि का विवरण रखने के लिए भी कम्प्यूटर का प्रयोग किया जाता है।
- **दुनिया संपर्क माध्यम के रूप में :** आज कम्प्यूटर का सर्वाधिक प्रयोग इंटरनेट पर दूसरों से संपर्क बनाने में होता है। इस प्रकार व्यक्तियों अथवा कंपनियों द्वारा एक दूसरे से संपर्क साधना बहुत सस्ता हो जाता है। ई-मेल (e-mail) एवं टेली-कांफ्रेंस (Teleconference) बहुत ही सस्ते, तीव्र तथा प्रभावशाली माध्यम हैं। इंटरनेट द्वारा हम किसी भी विषय पर जानकारी प्राप्त कर सकते हैं। विश्व घटनाओं के विषय में भी सटीक एवं विस्तृत जानकारी इंटरनेट पर तूरंत उपलब्ध हो जाती है। इंटरनेट पर हम खरीददारी भी कर सकते हैं जो कि पारंपरिक खरीददारी से बेहतर है। आज कम्प्यूटर लगभग सभी विभागों द्वारा प्रयोग किए जाते हैं चाहे वह रेलवे हो, बीमा क्षेत्र हो, रक्षा क्षेत्र हो अथवा कोई अन्य।

# 11.6 संचालन प्रणाली (Operating system-OS)

OS एक ऐसा प्रोग्राम है जो कम्प्यूटर द्वारा बाकी सभी प्रोग्रामों को चलवाता है। यह प्रत्येक कम्प्यूटर का सबसे महत्वपूर्ण प्रोग्राम होता है। इसे कम्प्यूटर की रीढ़ माना जाता है तथा यह कम्प्यूटर के हार्डवेयर एवं सॉफ्टवेयर दोनों का संचालन करता है। कम्प्यूटर के सभी कार्य मैमरी का प्रबन्ध करना, इनपुट को समझना तथा output को दर्शाना आदि - OS द्वारा ही किए जाते हैं। OS कम्प्यूटर में फाइलों का प्रबंधन करते हैं तथा इससे संबंधित उपकरणों का नियंत्रण भी करते हैं। MS-Windows, Mac OS X तथा VMX OS इसके कुछ उदाहरण हैं।

#### पाठगत प्रश्न 11.1

1. रिक्त स्थानों की पूर्ति कीजिए।

(क)

तथा एक कम्प्यूटर सिस्टम के दो घटक होते हैं।

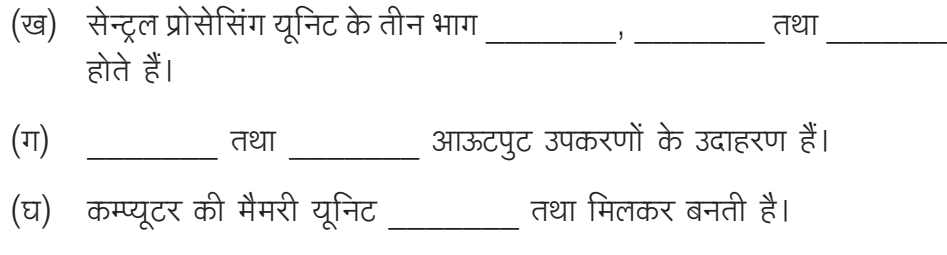

# 11.7 एमएस-वर्ड (MS-Word)

शब्द संसाधन में कई सॉफटवेयर पैकेज हैं। शब्द संसाधन इनमें से एक है। कम्प्यूटर पर पत्र, लेख, आवेदन पत्र, निमंत्रण पत्र इत्यादि दस्तावेज तेयार करने के कार्य को वर्ड प्रोसेसिंग (word processing) कहते हैं। वर्ड प्रोसेसिंग के लिए अनेकों सॉफ्टवेयर पैकेज उपलब्ध हैं। एमएस वर्ड ऐसा ही एक सॉफ्टवेयर पैकेज है। यह एक बडे सॉफ्टवेयर पैकेज एमएस ऑफिस (MSoffice) शब्द संसाधन एक घटक है। एमएस ऑफिस के चार मुख्य घटक हैं : एमएस वर्ड, (शब्द संसाधन के लिए), एमएस एक्सेल, (स्प्रेडशीट के लिए) एमएस एक्सेस (डाटाबेस प्रबन्धन) तथा एमएस पॉवर प्वाइंट (y n के लिए)। हम इस पाठ में एमएस वर्ड, एमएस एक्सेल तथा एमएस एक्सेस के विषय पढेंगे।

### 11.7.1 एमएस वर्ड की कुछ मुख्य विशेषताएं नीचे दी गई है-

- एमएस वर्ड के प्रयोग से हम दस्तावेज बना सकते हैं ताकि बाद में जब चाहें इन दस्तावेजों  $(i)$ को संपादित कर सकते हैं। इसके लिए हम दस्तावेजों में नया टैक्स्ट डाल सकते हैं।
- मार्जिन का साईज बदल सकते हैं।  $(iii)$
- फॉन्ट साईज (font size) तथा फॉन्ट टाइप (font type) बदल सकते हैं।  $(iii)$
- (iv) पृष्ठ संख्या, हैडर (header) तथा फुटर (footer) बना सकते हैं।
- पूरे दस्तावेज या उसके किसी हिस्से में स्पैलिंग (spelling) चैक कर सकते हैं तथा उन्हें  $(V)$ ठीक कर सकते हैं। शब्द संख्या तथा ऐसे अन्य आंकडे बनाए जा सकते हैं।
- (vi) दस्तावेज को कॉलम (column) रुप में व्यवस्थित करना है जैसे समाचार पत्र आदि में होता है। तालिकाएं (tables) तथा टैक्स्ट बॉक्स आदि भी बनाए जा सकते हैं।
- (vii) दस्तावेज में चित्र बनाए जा सकते हैं या क्लिप आर्ट गैलरी (clip art gallery) में उपलब्ध क्लिप आर्ट्स (clip arts) (जो कि बने बनाए चित्र होते हैं) भी प्रयोग किए जा सकते हैं। इंटरनेट से डाउनलोड (download) किए गए चित्र, ग्राफिक्स (graphics) तथा टैक्स्ट (text) भी दस्तावेज में शामिल किए जा सकते हैं।
- (viii) एमएस वर्ड में मेल-मर्ज सुविधा भी उपलब्ध है। इसके द्वारा एक ही पत्र की अनेकों प्रतियां अलग-अलग व्यक्तियों को सामान्य परिवर्तनों जेसे उनके नाम तथा पते के साथ बनाई जा सकती है।
- वर्ड में मैक्रो (macro) सुविधा भी उपलब्ध है। मैक्रो द्वारा हम किसी कार्य को करने के  $(ix)$ विभिन्न चरणों को एक ही चरण के रूप में इकटठा रख सकते हैं। फिर जब हमें यह कार्य दोबारा करना हो तो मैक्रो की सहायता से यह एक ही चरण में हो जाता है। किसी भी मैक्रो को हम किसी फंक्शन की (function key) विशेष की (special key), किसी टूलबार (tool bar) अथवा मैन्यू बार (menu bar) से संलग्न कर सकते हैं।
- वर्ड से संबंधित किसी भी विषय/विशेषता/गूण पर ऑन-लाइन (online) तथा ऑफ- $(x)$ लाइन (off-line) सुविधा उपलब्ध है।

# 11.7.2 एमएस वर्ड में कार्य करना

हम एमएस वर्ड स्क्रीन (MS word screen) के मुख्य घटकों को समझें। ये इस प्रकार हैं :

#### (क) टाइटल बार (Title bar)

इस बार में वर्तमान में खुले हुए दस्तावेज का नाम प्रदर्शित होते हैं। विंडोज के अन्य प्रोग्रामों की तरह वर्ड की टाइटल बार वर्ड-विंडो (word window) का आकार तथा स्थिति बदलने के लिए इस्तेमाल की जा सकती है।

### (ख) टूल बार्स (Tool bars)

एमएस वर्ड में कार्य को तीव्र तथा सरल बनाने के लिए विभिन्न प्रकार के साधन उपलब्ध हैं। ये साधन अलग-अलग वर्गों में बांटकर विभिन्न टुल बार्स पर उपलब्ध करवाए गए हैं। सर्वाधिक प्रयोग में आने वाली दो महत्वपूर्ण दूल बार्स हैं फॉर्मेटिंग दूल बार (formatting Tool Bar) तथा स्टैंडर्ड टूल बार (Standard Tool Bar)। ये दोनों टूल बार्स टाइटल बार के एकदम नीचे स्थित होते हैं। ये दूल बार्स इच्छानुसार कभी भी दृष्टिगत अथवा अदृश्य किए जा सकते हैं।

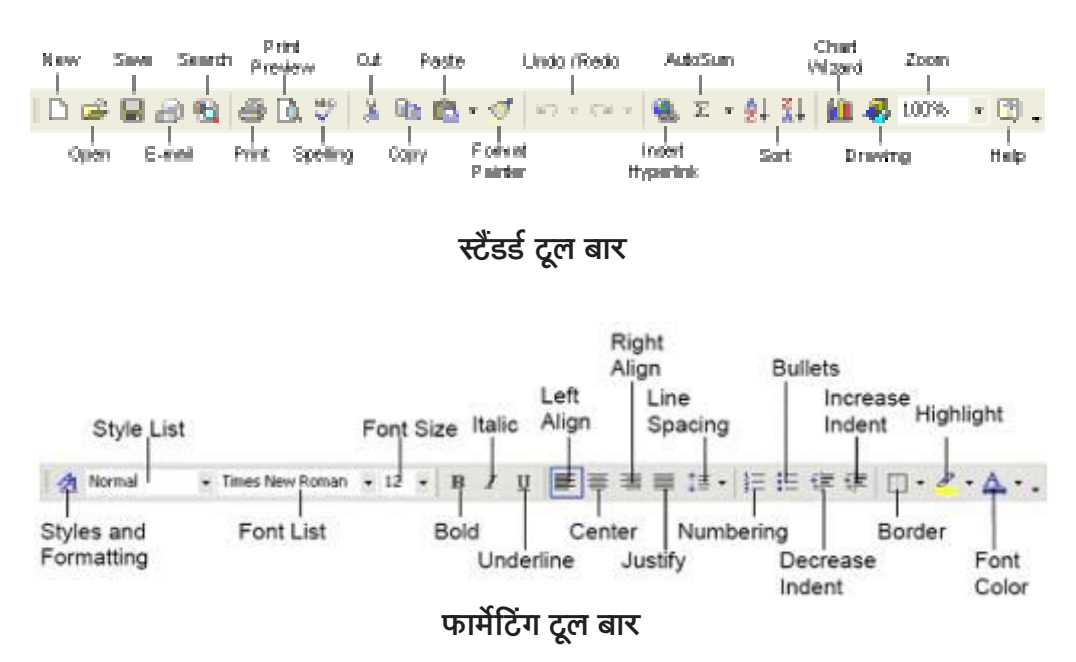

#### (ग) रुलर बार (Ruler bar)

रुलर बार दस्तावेज में टैक्स्ट को एक स्केल पर वर्टिकल अलाइनमेंट (vertical alignment) करने में सहायता करता है।

#### (घ) स्टेट्स बार (status bar)

यह बार सक्रिय दस्तावेज के बारे में सूचना प्रदर्शित करता है। इसमें वर्तमान पेज नंबर, सैक्शन नंबर आदि दिया जाता है।

#### (ड.) स्क्रोल बार (scroll bar)

इसकी सहायता से आप दस्तावेज को ऊपर-नीचे तथा दाएं-बाएं खिसका सकते हैं। इसके लिए स्क्रोल बार पर बने हुए लंबे बटन को माऊस द्वारा वांछित दिशा में खिसकाना पड़ता है। यह काम स्क्रोल बार पर बने हुए तीर अंकित बटनों पर क्लिक (click) करके भी किया जा सकता है।

#### (च) वर्क स्पेस (work space)

वर्क स्पेस दस्तावेज विंडो में वह क्षेत्र होता है जहां आप दस्तावेज का टैक्स्ट एवं ग्राफिक्स टाइप करते हैं।

#### (छ) मेन मैन्यू (main menu)

यह टाइटल बार स्क्रीन के सबसे ऊपर होता है। मुख्य मैन्यू के प्रत्येक विकल्प से एक सब-मैन्यू (sub menu) खुलता है। इस सब-मैन्यू में कुछ विकल्प सामान रुप से और कुछ विकल्प मद्धम रुप में परिलक्षित होते हैं। किसी भी समय सामान्य विकल्प चुने जा सकते हैं तथा मद्धम विकल्प नहीं दिखाई देते हैं। किसी एक स्थिति में से विकल्प मद्धम होते हैं) और अन्य स्थिति में वे सामान्य हो जाते हैं।

#### पाठगत प्रश्न 11.2

- निम्न प्रश्नों के लिए सही विकल्प चुनें :  $1.$ 
	- (क) एमएस वर्ड में कार्य करते हुए आप
		- केवल माऊस से कार्य करते हैं।  $(i)$
		- (ii) केवल की-बोर्ड से कार्य करते हैं।
		- (iii) की-बोर्ड तथा माऊस दोनों से कार्य करते हैं।
	- (ख) एमएस वर्ड में प्रत्येक कमांड (command) किस रुप में होती है
		- (i) मुद्रित (print)
- (ii) लिखित (letter)
- (iii) आइकन (icon)
- सही अथवा गलत बताएं।  $\mathcal{P}_{\mathcal{P}}$ 
	- (क) टाइटल बार वर्तमान में सक्रिय दस्तावेज का नाम प्रदर्शित करती है।
	- (ख) फार्मेटिंग टूल बार तथा स्टैंडर्ड टूल बार दो सर्वाधिक प्रयोग में आने वाले टूल बार्स हैं।
	- (ग) स्क्रोल बार की सहायता से हम दस्तावेज को स्क्रोल कर सकते हैं।
	- (घ) वर्क-स्पेस दस्तावेज विंडों का वह क्षेत्र होता है जहां आप टैक्स्ट डालते हैं।
	- (ड.) वर्ड प्रोसेसर में ग्राफिक्स नहीं डाल सकते।

#### (ज) मेन मैन्यू में विकल्प (main menu options)

मेन मैन्यू के सभी आइटमों के कार्य नीचे दिए गए हैं :

(क) फाइल (file)

मेन मैन्यू के विकल्पों में फाइल सबसे महत्वपूर्ण विकल्प है। आप इससे सभी फाइल मैनेजमेंट कार्य कर सकते हैं क्योंकि इसमें ओपनिंग, सेविंग, क्लोजिंग, प्रिंटिंग एवं एग्जिटिंग जैसे सभी विकल्प मौजूद हैं। फाईल विकल्प निम्नानुसार सब मैन्यू प्रदर्शित करता है :

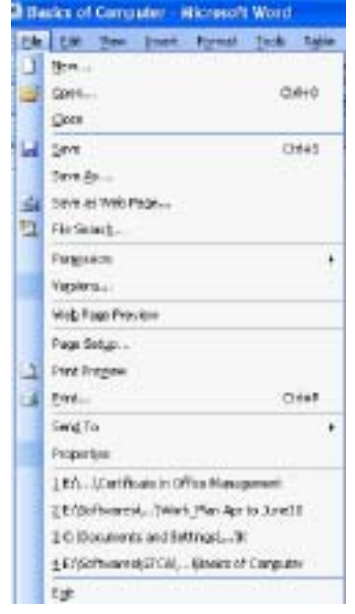

चित्र 11.2 फाइल सब मैन्यू

#### (ख) एडिट (Edit)

इस विकल्प द्वारा आप संपादन साधनों जैसे कट (cut), कॉपी (copy), पेस्ट (paste), फाइंड एंड रिप्लेस (find and replace) आदि का प्रयोग कर सकते हैं। एडिट विकल्प निम्नानुसार सब-मैन्यू प्रदर्शित करता है :

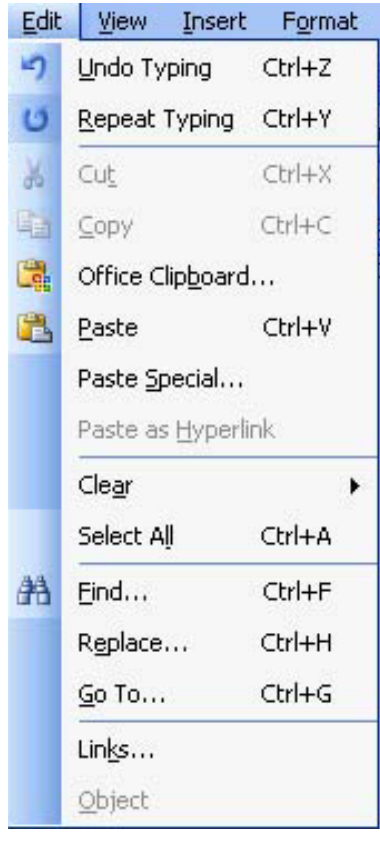

चित्र 11.3 एडिट सब मैन्यू

### (ग) व्यू (view)

वर्ड एक दस्तावेज को विभिन्न तरीकों से दर्शा सकता है। किसी दस्तावेज के विभिन्न प्रकार के प्रदर्शनों को व्यू कहते हैं। प्रत्येक व्यू की अपनी विशेषताएं तथा सीमाएं होती हैं। जैसे नॉर्मल (normal) व्यू में ग्राफिक्ल चित्र नहीं देखे जा सकते हैं। यह केवल पेज ले-आऊट (page layout) व्यू में ही देखे जा सकते हैं। मेन मैन्यू के व्यू विकल्प द्वारा आप एक व्यू से दूसरे व्यू में जा सकते हैं। यह विकल्प निम्नानुसार सब मैन्यू प्रदर्शित करता है:

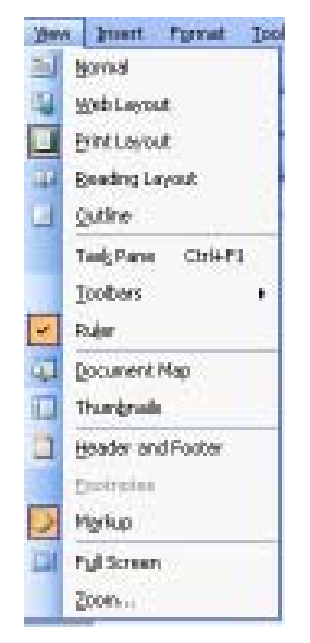

चित्र 11.4 व्यू सब मैन्यू

# (घ) इन्सर्ट (insert)

इस मैन्यू विकल्प का प्रयोग करके आप विभिन्न ऑब्जेक्ट (object) जैसे पृष्ठ संख्या (page number) फुट नोट्स (foot notes), पिक्चर फ्रेम (picture frame) आदि अपने दस्तावेज में डाल सकते हैं। यह विकल्प निम्नानुसार सब मैन्यू प्रदर्शित करता है।

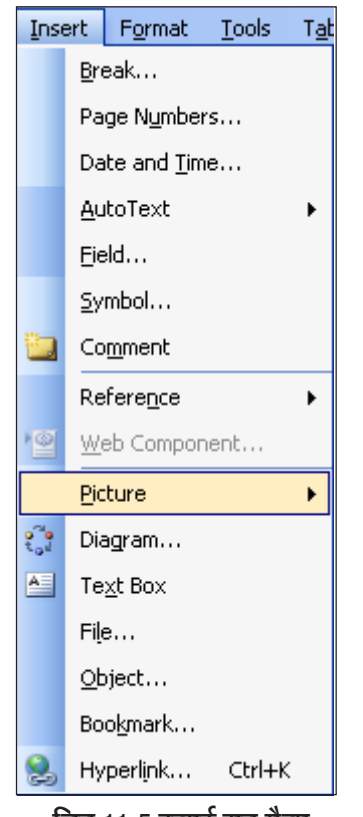

चित्र 11.5 इन्सटे सब मैन्यू

### (ड.) फॉर्मेट (format)

इस विकल्प द्वारा आप विभिन्न प्रकार के फॉर्मेटिंग (formating) कार्य जैसे फॉन्ट बदलना, बॉर्डर (border) बनाना आदि कर सकते हैं। यह विकल्प निम्नानुसार सब मैन्यू प्रदर्शित करता है:

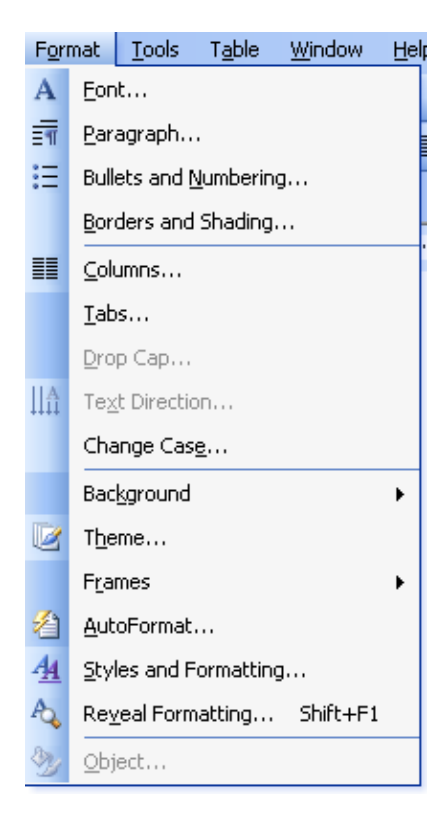

चित्र 11.6 फॉर्मेट सब मैन्यू

# (च) दूल्स (tools)

इस विकल्प द्वारा आप वर्ड के विभिन्न टूल्स/यूटिलिटीज (Tools/utilities) मैक्रोज (macross), मेल-मर्ज (mail-merge) आदि का आसानी से प्रयोग कर सकते हैं। यह विकल्प निम्नानुसार सब-मैन्यू प्रदर्शित करता है।

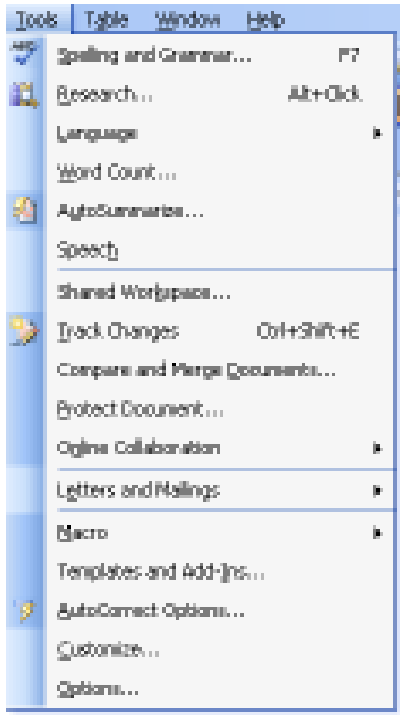

चित्र 11.7 टूल्स सब मैन्यू

#### (छ) टेबल (table)

दस्तावेज में टेबल (तालिका) पर कार्य करने के लिए इस विकल्प का प्रयोग किया जाता है। यह विकल्प निम्नानुसार सब मैन्यू प्रदर्शित करता है :

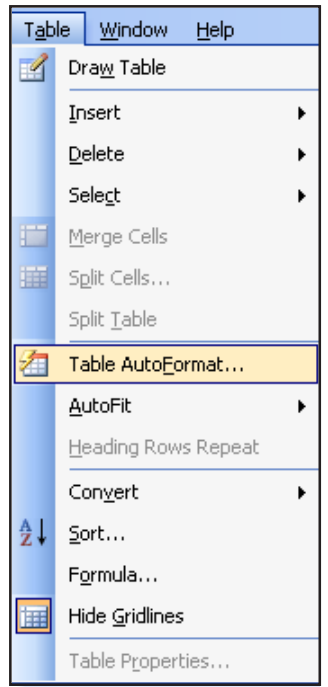

चित्र 11.8 टेबल सब मैन्यू

#### (ज) विंडो (window)

यह विकल्प तब काम आता है जब आप वर्ड में एक साथ अनेक दस्तावेज खोलकर काम करते हैं। ऐसे में प्रत्येक दस्तावेज एक अलग विंडो में खुला होता है। विंडो सब मैन्यू की सहायता से आप एक विंडो से दूसरी विंडो में जा सकते हैं। यह विकल्प निम्नानुसार सब मैन्यू प्रदर्शित करता है :

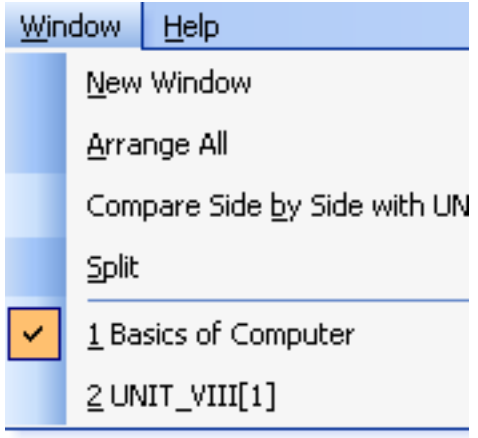

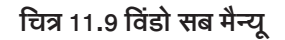

### 11.7.3 मेल मर्ज (mail merge)

यदि आपने कोई एक पत्र अनेक लोगों को भेजना हो तो ऐसे पत्र में पाने वाले के नाम तथा पते के अलावा बाकी सब कुछ एक जैसा होता है। मान लीजिए कि कोई कंपनी एक नया उत्पाद बनाती है तथा उस उत्पाद के विषय में अनेक उपभोक्ताओं को पत्र द्वारा सूचित करना चाहती है। ऐसी अवस्था में प्रत्येक पत्र पर कंपनी का नाम, लोगो (logo) तथा उत्पाद विवरण तो एक जैसे रहेंगे परंतु प्रत्येक पत्र पर उपभोक्ता का नाम तथा पता अलग-अलग होंगे। ऐसे पत्र वर्ड में मेल मर्ज सुविधा द्वारा बड़ी आसानी से बनाए जा सकते हैं। मेल मर्ज सुविधा से केवल ऐसे पत्र ही नहीं अपित् पते के लेबल, एन्वेलप्स (envelops - लिफाफे), एड्रेस लिस्ट (address list), इत्यादि भी बना सकते हैं।

**डाक लेबल या लिफाफे (एन्वेलप्स) :** इन पर भेजने वाले का नाम तथा पता एक रहता है किन्त पाने वाले का नाम व पता बदलता रहता है।

फॉर्म लैटर्स, ई-मेल संदेश, फैक्स (form letter, e-mail messages, faxes) : इनमें संदेश तो समान होता है किन्तू पाने वाले का नाम तथा पता अलग-अलग होता है क्योंकि ऐसा संदेश सभी पाने वालों के लिए व्यक्तिगत होता है।

क्रमांक वाले कूपन (A set of numbered coupons) : ऐसे सभी कूपन समान होते हैं केवल इन पर क्रमांक अलग-अलग होते हैं।

कमांडस

बदलने

#### पाठगत पश्न 11.3

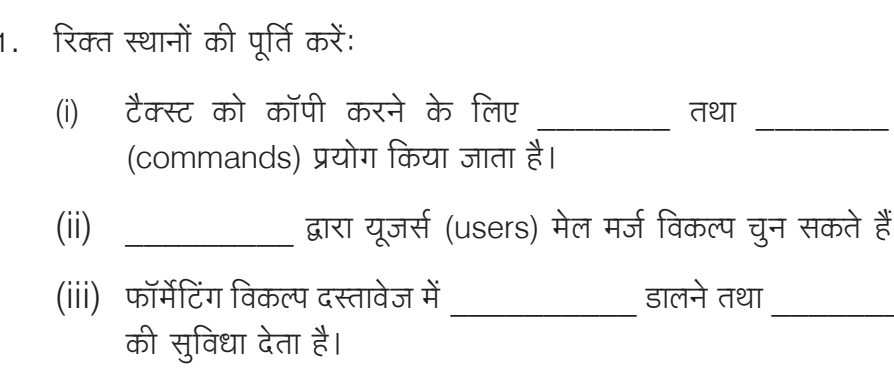

2. मेल मर्ज की परिभाषा दें। इसका कैसे प्रयोग किया जा सकता है?

# 11.8 एमएस एक्सैल (MS Excel)

यह विंडोज पर आधारित एक एप्लिकेशन पैकेज (application package) है। यह आंकड़ों (data) को एंटर (enter) करने, उसे एडिट करने, उसका विश्लेषण करने तथा स्टोर (store) करने में बहुत उपयोगी है। एक्सेल में जमा, घटा, गुणा, भाग जैसे गणितीय कार्य भी किए जा सकते हैं। आप संख्याओं या शब्दों को दी गई शर्तों के अनुसार क्रमवार (आरोही/अवरोही क्रम में) लगा सकते हैं। आप इसमें सामान्य वित्तीय, गणितीय तथा सांख्यिकीय फॉर्मूले (formulae) हल कर सकते हैं।

# 11.9 एमएस एक्सैल की मुख्य विशेषताएं

- 1. ऑटो फॉर्मेट : इसके द्वारा आप पूर्व निर्धारित टेबल फॉर्मेट (table formats) का प्रयोग कर सकते हैं।
- 2. ऑटो-सम (Auto sum) : इसके द्वारा आप सैलों (cells) के एक समूह में उपस्थित आंकड़ों का योग (sum) कर सकते हैं।
- लिस्ट ऑटो फिल (List auto fill) : इसके द्वारा आप एक सैल फॉर्मेटिंग का स्वतः विस्तार 3. एक नई सैल में कर सकते हैं।
- 4. ) ऑटो-फिल (Auto fill) : इसके द्वारा आप सैलों में बारंबार आने वाला अथवा क्रमित डाटा जेसे लगातार तिथियां, क्रमित संख्याएं तथा दोहराने वाला टैक्स्ट आदि डाल सकते हैं। ऑटो-फिल की सहायता से फंक्शन (function) भी कॉपी (copy) किए जा सकते हैं। इसकी सहायता से आप टैक्स्ट तथा संख्याओं को बदल भी सकते हैं।
- 5. ऑटो शेप्स टूलबार (Auto shapes toolbar) : इसके द्वारा हम वर्कशीट (worksheet) में रेखागणितीय शेप्स (geometric shapes) जैसे वर्ग, आयत, त्रिभूज, रेखा, किरण

तथा कई अन्य तकनीकी शेप्स डाल सकते हैं। इन शेप्स की सहायता से हम कोई अन्य चित्र भी बना सकते हैं।

- 6. विजार्ड (wizard) : वर्कशीट में कई बार ऐसे कार्य करने होते हैं जिनके लिए पूर्व निर्धारित चरणों में काम करना पडता है। ऐसे कार्यों के लिए एक्सैल में विभिन्न विजार्ड उपलब्ध हें जो कार्य करने के लिए कमित निर्देश देते हैं।
- 7. ड्रैग एंड ड्रॉप (Drag and drop) : इसकी सहायता से हम डाटा तथा टैक्स्ट को एक सैल से दूसरे सैल में माऊस द्वारा ले जा सकते हैं।
- चार्ट्स (Charts) : चार्ट्स द्वारा आप वर्कशीट में डाले गए डाटा को सांख्यिकीय चित्रों 8. जैसे पाई चार्ट (pie chart), बार चार्ट (bar chart), लाइन चार्ट (line chart) इत्यादि के रुप में प्रस्तुत कर सकते हैं।
- पिवेट टेबल (Pivot table) : यह एक्सैल का एक अत्यंत महत्वपूर्ण घटक है। इसकी 9. सहायता से आप अत्यधिक डाटा का तूरंत विश्लेषण कर सकते हैं। इसकी सहायता से अनेक रिपोर्टे (reports) जैसे वित्तीय रिपोर्ट, सांख्यिकीय रिपोर्ट आदि भी तैयार की जा सकती है। इसकी सहायता से आंकडों के जटिल अंतर्संबंधों को ग्राफ रुप में भी दर्शाया जा सकता है।
- 10. शॉटकट मैन्यूज (shortcut menus) : एक्सैल में कोई कार्य करते समय माऊस के दाहिने बटन को क्लिक करने पर संबंधित शॉर्टकट मैन्यू खुलता है।

# 11.8.2 एमएस एक्सैल में कार्य प्रारंभ करना :

एमएस एक्सैल शुरु करने के लिए निम्न क्रम में विकल्प चूनें :

स्टार्ट (start)-प्रोग्राम्स (programs)-एमएस एक्सैल (MS Excel)

**एक्सैल वर्कशीट:** एक्सैल आपको पेपर लैजर (paper ledger) की तरह ही वर्कशीट बनाने की अनुमति देता है जो अपने आप गणनाएं करती है। एक्सैल फाइल एक वर्कबुक (workbook) होती है जिसमें अनेक वर्कशीट्स (worksheets) होती है। वर्कशीट कॉलमों (columns) तथा लाइनों (rows) को मिलाकर बना एक ग्रिड (grid) होता है। इसमें कॉलमों को अक्षरों (A,B,C,D......आदि) से एवं लाइनों को संख्याओं (1,2,3,4 ......) से नामांकित किया जाता है। इन्हें लेबल (label) कहते हैं। ये अक्षर तथा संख्याएं बटनों के रुप में कॉलम के ऊपर तथा लाइनों के बाईं ओर स्थित होते हैं। एक कॉलम तथा एक लाइन के प्रतिच्छेद (intersection) से एक सैल बनता है। स्प्रेडशीट (spreadsheet) अर्थात वर्कशीट के प्रत्येक सैल का अपना एक एड़ैस (address) होता है जो कि कॉलम के अक्षर तथा लाइन की संख्या को मिलाकर बनता है। इन सैलों में टैक्स्ट, नंबर या गणितीय फॉर्मूले डाले जा सकते हैं।

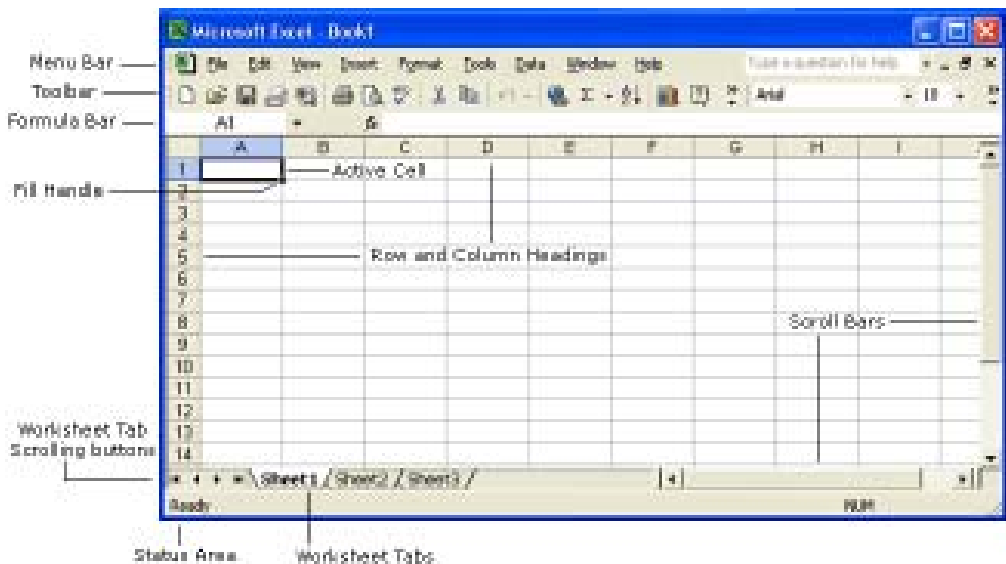

# 11.8.3 वर्कशीटों को चूनना, नई वर्कशीट बनाना तथा वर्कशीट का नाम बदलना

स्टैटस बार (status bar) के ठीक ऊपर दिखने वाले वर्कशीट टैब (worksheet tab) पर क्लिक करके वर्कबुक की किसी भी वर्कशीट में प्रवेश किया जा सकता है। शुरु में किसी वर्कबुक में तीन वर्कशीट शामिल होती है। एक और शीट जोड़ने के लिए मैन्यू बार में से इन्सट (insert) - वर्कशीट (worksheet) चुनें। वर्कशीट टैब को फिर से नामांकित करने के लिए कर्सर (cursor) को शीट (sheet) टैब पर लाएं और माऊस से राइट क्लिक (right click) करें । शॉर्टकट मैन्यू में से रीनेम (Rename) को चुनें। नया नाम टाइप करके एंटर (Enter) कुंजी दबाएं।

# 11.8.4 स्टैंडर्ड टूलबार (standard Toolbar)

यह दूलबार स्क्रीन के ऊपरी भाग में मैन्यू बार के ठीक नीचे स्थित होती है। इससे आप बेसिक एक्सैल कमांडो (basic excel commands) में आसानी से प्रवेश कर सकते हैं।

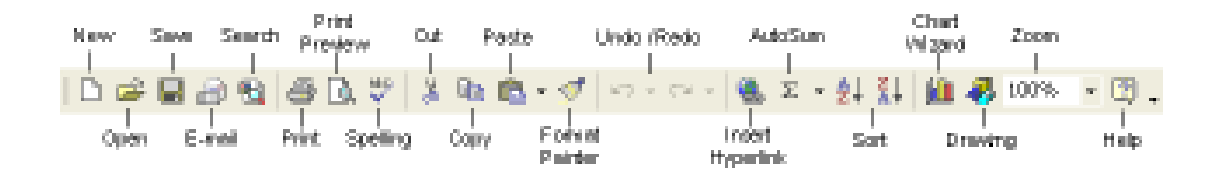

- 1. न्यू (New) यह विकल्प नई वर्कबुक बनाने के लिए प्रयोग किया जाता है। नई वर्कबुक मेन मैन्यू से फाइल-न्यू विकल्प चुनकर अथवा ctrl+N दबाकर भी किया जा सकता है।
- **ओपन (Open) -** यह विकल्प किसी बनी हुई वर्कबुक को खोलने के लिए प्रयोग किया  $2.$

जाता है। यह कार्य मेन मैन्यू से फाइल-ओपन विकल्प चुनकर अथवा Ctrl+0 दबाकर भी किया जा सकता है।

- **सेव (save) -** यह विकल्प किसी वर्कबुक को सेव (save) करने के लिए प्रयोग किया  $3.$ जाता है। यह कार्य मेन मैन्यू से फाइल-सेव विकल्प चूनकर अथवा ctrl+s दबाकर भी किया जा सकता है।
- 4. प्रिंट (Print) : यह विकल्प किसी वर्कशीट को छापने (print करने) के लिए प्रयोग किया जाता है।
- **प्रिंट प्रिव्यू (print preview) :** इसके द्वारा हम वर्कशीट को छापने से पहले देख सकते 5. हैं कि छुपने पर वह कैसी दिखेगी।
- 6. स्पैल चैक (spell check) : इसका प्रयोग वर्कशीट में स्पैलिंग (spelling) जांचने तथा गलत स्पैलिंग को ठीक करने के लिए किया जाता है।
- 7. कट, कॉपी, पेस्ट एवं फॉर्मेट पेंटर (cut, copy, paste and format painter): इन कार्यों को इस पाठ में बाद में बताया जाएगा।
- अनडू तथा रीड (undo and redo) : किसी किए गए कार्य जैसे आंकड़े डालना, फॉन्ट 8. बदलना आदि कारवाई को रद्द करने के लिए बैकवर्ड अनडू ऐरो (backward undo arrow) दबाते हैं। किसी रद्द किए गए प्रभाव को वापिस लाने (रद्द को रद्द करने) के लिए फॉरवर्ड रीडू ऐरो (forward redo arrow) का प्रयोग करते हैं।
- 9. इन्सर्ट हाइपर लिंक (Insert hyper link) : यह विकल्प वर्कशीट में इंटरनेट की किसी वेबसाइट (website) का हाइपर लिंक डालने के लिए प्रयोग किया जाता है। इस कार्य के लिए उस सेल में टेक्स्ट टाइप करें जिसे आप चाहते हैं कि क्लिक करने पर वेबसाइट खुल जाए। इसके बाद इन्सर्ट हाइपरलिंक बटन पर क्लिक करें और उस वेबसाइट का एड्रैस (address) डालें जिसे आप खुलवाना चाहते हैं। अंत में ok पर क्लिक करें।
- 10. ऑटो सम, फंक्शन विजार्ड एवं सॉर्टिंग (Auto sum, function wizard and sorting): ऑटो सम तथा फंक्शन विजार्ड का प्रयोग गणितीय गणना के लिए किया जाता है। सॉर्ट (sort) बटन के प्रयोग से आंकड़ों को आरोही अथवा अवरोही क्रम में व्यवस्थित किया जा सकता है।
- 11. चार्ट एवं डॉइंग (chart and drawing): इसका प्रयोग वर्कशीट के आंकड़ों को चार्ट (chart) के रुप में दर्शाने के लिए किया जाता है।
- 12. जूम (zoom) : इसका प्रयोग कम्प्यूटर स्क्रीन पर वर्कशीट का आकार घटाने या बढ़ाने के लिए किया जाता है।

# 11.8.5 आंकड़े डालना (Data Entry):

आप एक सेल में कई प्रकार के अनेक आंकडे प्रविष्ट कर सकते हैं। ये आंकडे निम्न प्रकार के हो सकते हैं :

- 1. संख्याएं (Numbers) : आपकी संख्याएं पूर्ण संख्या (जैसे 25), दशमलव संख्या (जैसे 25.67) और वैज्ञानिक संख्या जैसे (0.2567E+2) में से कुछ भी हो सकती है। एक्सैल में यदि आपने कोई बहुत बड़ी संख्या डाली है तो एक्सैल स्वतः उसे वैज्ञानिक रुप में दर्शाता है। यदि कोई संख्या इतनी बड़ी है कि एक सैल में पूरी नहीं समाती तो एक्सैल इसे संख्या चिह्न (####) के रुप में दर्शाता है। सैल की चौड़ाई बढ़ाने पर यह संख्या हमें सामान्य रुप में नजर आने लगती है।
- 2. पाठ्य (Text) : आप किसी भी सैल में टैक्स्ट भी डाल सकते हैं। यदि आप संख्याओं को भी टैक्स्ट की तरह लिखना चाहते हैं तो संख्या के पहले एक एपोस्ट्रॉफे (apostrophe) चिह्न (') डाल दें। टैक्स्ट का किसी गणितीय गणना में प्रयोग नहीं किया जा सकता।
- 3. **तिथि तथा समय (Date and time) :** जब आप किसी सैल में तिथि अथवा समय डालते हैं तो एक्सैल इसे संख्या रुप में बदल देता है। यह संख्या एक्सैल अपने लिए रखता है तथा आपको तिथि/समय वांछित रुप में नजर आते हैं।
- 4. क्रमित आंकड़े (Data in series) : आप सैलों की एक रेंज को या तो एक ही मान से भर सकते हैं अथवा ऑटो-फिल की सहायता से मानों (values) के एक क्रम से भर सकते हैं।

# 11.8.6 एक वर्कशीट को मॉडिफाई (modify) करना (संशोधन करना)

#### वर्कशीट, लाइन तथा कॉलम डालना

- 1. वर्कशीट : मैन्यू बार से इन्सर्ट-वर्कशीट विकल्प चुनकर हम वर्कबुक में एक नई वर्कशीट डाल सकते हैं।
- 2. ) लाईन : वर्कशीट में नई लाइन डालने के लिए मैन्यू-बार से इन्सर्ट रो (row) विकल्प चुन सकते हैं अथवा लाईन लेबर पर क्लिक करके लाईन को हाईलाइट (highlight) करें तथा राइट-क्लिक करके शॉर्टकट मैन्यू से इन्सर्ट विकल्प चुनें।
- कॉलम : वर्कशीट में नया कॉलम डालने के लिए मैन्यू बार से इन्सर्ट कॉलम विकल्प चुनें 3. अथवा कॉलम लेबल पर क्लिक करके कॉलम को हाईलाइट करें तथा राइट क्लिक करके शॉर्टकट मैन्यू से इन्सर्ट विकल्प चुनें।

# $11.8.7$  पेज ब्रेक (page break)

वर्कशीट के बीच में पेज ब्रेक सैट करने के लिए उस लाइन को चुनिए जिसे आप चाहते हैं कि

वह पेज ब्रेक के ठीक नीचे आए। इसके बाद मैन्यू बार में से इन्सर्ट-पेज ब्रेक चुनें। हो सकता है कि इस विकल्प को देखने के लिए आपको मैन्यू लिस्ट (menu list) के नीचे दिए गए डबल डाउन ऐरो (double down arrow) पर क्लिक करना पड़े।

#### 11.8.8 पेज सैटअप (page setup)

पेज को फॉर्मेट करने, मार्जिन सैट करने, एवं हैडर फुटर डालने के लिए मैन्यू बार में से फाईल-पेज सैटअप विकल्प चुनें।

#### पाठगत प्रश्न 11.4

- $1.$  सही/गलत बताएं :
	- (क) पूर्व निर्धारित हैडर तथा फुटर में संशोधन करने के लिए एडिट हैडर तथा एडिट फुटर बटनों पर क्लिक करें।
	- (ख) ऑटो-फिल द्वारा संलग्न सैलों के एक समूह के आंकड़ों का योग कर सकते हैं।
	- (ग) चार्ट्स द्वारा आंकड़ों को चित्रित रुप में पेश किया जाता है।
	- (घ) वर्कशीट प्रिंट करने के लिए एडिट बटन पर क्लिक करते हैं।
	- (ड.) पिवेट-टेबल (pivot table) से आंकड़ों का विश्लेषण किया जा सकता है।

#### 2. रिक्त स्थानों की पूर्ति कीजिए:

- (क) पेज सैटअप द्वारा \_\_\_\_\_\_\_\_\_\_\_तथा तथा ज्ञाल सकते हैं।
- (ख)) यह देखने के लिए कि छपने पर वर्कशीट कैसी दिखेगी, मैन्यू बार से विकल्प चुनें।
- (ग) वर्कबुक के एक पेज को कहते हैं।
- (घ) \_\_\_\_\_\_\_\_\_ तथा \_\_\_\_\_\_\_\_\_\_ डाटा टाइप (data type) के दो भिन्न रुप हैं।
- (ड.) \_\_\_\_\_\_\_\_\_\_\_\_\_ एक पूर्व निर्धारित फॉर्मूला होता है।

### 11.9 एमएस पॉवर प्वाइंट (MS Power Point)

मान लीजिए आपको किसी विषय पर अपना मत/पक्ष प्रस्तुत करना है अथवा किसी विषय पर व्याख्यान देना है। ऐसा करने के लिए आप अपनी बात लिखकर अथवा बोलकर प्रस्तुत कर सकते हैं। किन्तु यदि आप अपनी बात के समर्थन में चित्र, चलचित्र आदि भी प्रस्तुत कर सकें

तो यह अधिक प्रभावशाली होगा। चित्र-चलचित्र-वाद्य-पाठ्य आदि से सूसज्जित प्रस्तुति को एक प्रेजेंटेशन (presentation) कहा जाता है। किसी भी विषय पर प्रेजेंटेशन बना सकते हैं। इसलिए इसे प्रजेंटेशन सॉफ्टवेयर कहते हैं।

पॉवर प्वाइंट माइक्रोसॉफ्ट ऑफिस सॉफ्टवेयर पैकेज का ही एक घटक है। यह प्रेजेंटेशन सॉफ्टवेयर कई प्रकार के उपयोक्ताओं जैसे व्यापारी वर्ग, छात्र वर्ग, औद्योगिक डिजाइन जिनके पास कोई औपचारिक ग्राफिक डिजाइन की पृष्ठभूमि नहीं है, को एक ग्राफिकल प्रेजेंटेशन बनाने का आसान तरीका बताता है। यह उपयोक्ता को टैक्स्ट डालना, बूलेटिड लिस्ट (bulleted list) तैयार करना, चार्ट एवं ग्राफिक्स शामिल करना, चित्रों को बनाना एवं पेंट करना, उन्हें गतिमान करना और इन सभी को एक-दूसरे से स्पेशल इफेक्ट (special effect) द्वारा जोड़ना आदि सभी करने की सुविधा प्रदान करता है।

# 11.9.1 एमएस पॉवर प्वाइंट की मुख्य विशेषताएं

पॉवर प्वाइंट की कई विशेषताएं हैं जो हमारे काम को सुविधाजनक बनाती हैं। इनमें से कुछ मुख्य विशेषताएं इस प्रकार हैं :

- (1) एमएस पॉवर प्वाइंट पुराने समय की 35mm स्लाइड (slides) को एक क्रम में रखकर बनाया जाता है।
- (2) प्रत्येक स्लाइड (slide) पर कई प्लेस-होल्डर्स (place holders) बनाए जाते हैं। प्रत्येक प्लेस होल्डर में टैक्स्ट अथवा चित्र रखा जा सकता है।
- (3) प्रत्येक प्लेस होल्डर को दर्शाने के लिए उसे विशेष प्रभाव (special effect) दिया जा सकता है। इससे प्रेजेंटेशन जीवंत तथा मनोरंजक बन जाती है।
- (4) श्रव्य-दृश्य/ऑडियो विजुअल (Audio visual) प्रभाव भी डाले जा सकते हैं।
- (5) किसी अन्य सॉफ्टवेयर (जैसे फोटोशॉप (photoshop), फ्लैश (flash) आदि) में बनाई गई फाइलों का समावेश भी किया जा सकता है।
- (6) किसी भी विषय पर प्रेजेंटेशन बनाई जा सकती है।

# 11.9.2 पॉवर प्वाइंट को स्टार्ट (start) करना

पॉवर प्वाइंट प्रोग्राम को शुरु करने के लिए टास्कबार (taskbar) पर स्थित स्टार्ट बटन पर क्लिक करें), स्टार्ट मैन्यू में से प्रोग्राम्स विकल्प को चुनें तथा माइक्रोसॉफ्ट पॉवर प्वाइंट विकल्प पर क्लिक करें।

# 11.9.3 एक पॉवर प्वाइंट प्रेजेंटेशन के घटक

पॉवर प्वाइंट प्रेजेंटेशन स्लाइडों, हैंड आउट्स (hand outs), स्पीकर-नोट्स (speaker notes)

एवं आउटलाइन (outline) सभी का एक ही फाइल में किया गया संग्रह है। एक प्रेजेंटेशन अलग-अलग स्लाइडों को मिलाकर बनाया जाता है।

- स्लाइड : प्रेजेंटेशन की अलग-अलग शीट को स्लाइड कहा जाता है। स्लाइडों में टाइटल, सब टाइटल, टैक्स्ट, ग्राफ, फ्री-फॉर्म आर्ट (free form art), शेप्स, क्लिप आर्ट (clip art) एवं विजुअल आदि सब होता है।
- **हैंड आउट्स :** हैंड आउट, स्लाइडों की कॉपी (copy) या मुद्रित संस्करण को कहा जाता है। इसमें वह टैक्स्ट होता है जो हम दर्शकों को देना चाहते हैं। इसमें हम प्रत्येक पेज पर दो, तीन, चार, छः या नौ स्लाइड डाल सकते हैं।
- स्पीकर नोट्स : यह प्रेजेंट करने वाले के लिए एक अतिरिक्त सुविधा है। ये नोट्स प्रत्येक स्लाइड के लिए भी बनाए जा सकते हैं और वक्ता के लिए प्रिंट भी किये जा सकते हैं। इन नोट्स के ऊपरी भाग में उनकी व्याख्या होती है।
- आउट लाइन : इस विकल्प में केवल टाइटल और मुख्य टैक्स्ट ही दिखाई देता है, कोई भी ग्राफिक नहीं दिखाई देता। एक उपयोक्ता इस आउट लाइन मोड में कार्य कर सकता है। उसे प्रेजेंटेशन के इमेज मोड (image mode) में जाने की आवश्यकता नहीं होती।
- प्रजेंटेशन फाइलें : एक पॉवर प्वाइंट प्रे जेंटेशन की सभी स्लाइडें एक ही फाइल में सुरक्षित रखी जाती हैं जिसे प्रेजेंटेशन फाइल कहा जाता है। एक पावर प्वाइंट प्रेजेंटेशन फाइल का एक्सटेंशन (extension) किया जा सकता है।
- **मास्टर्स (masters) :** प्रत्येक प्रेजेंटेशन हम भी बनाते हैं, पॉवर प्वाइंट सॉफ्टवेयर उनकी मास्टर्स (masters) बना लेता है। इनमें वह सूचना होती है जो प्रेजेंटेशन की कई स्लाइडों पर दिखाई देता है। इनका प्रयोग टाइटल एरिया, फुटर, स्लाइड नंबर आदि को परिवर्तित करने एवं एक पेज पर प्रिंट होने वाली स्लाइडों को पुनः व्यवस्थित करने में होता है। विभिन्न प्रकार के मास्टर हैं - स्लाइड मास्टर, टाइटल मास्टर, नोट्स मास्टर एवं हैंड आउट मास्टर।

# 11.9.4 नई प्रेजेंटेशन बनाना

एक नई प्रेजेंटेशन शुरु करने के लिए क्रिएट ए न्यू प्रेजेंटेशन (create a new presentation) पर क्लिक करें।

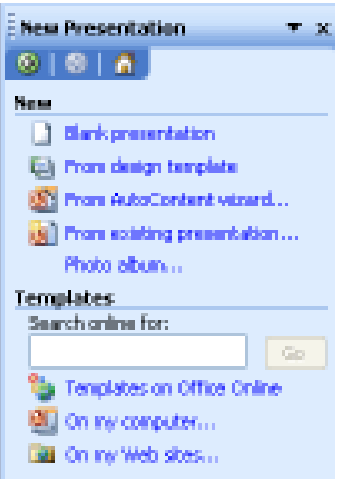

# 11.9.5 खाली प्रेजेंटेशन (Blank presentation)

ब्लैंक प्रेजेंटेशन बटन पर क्लिक करें। इससे आपको कई स्लाइड ले-आउट (slide layout) विकल्प मिलेंगे। आप वांछित स्लाइड ले-आउट चुन सकते हैं।

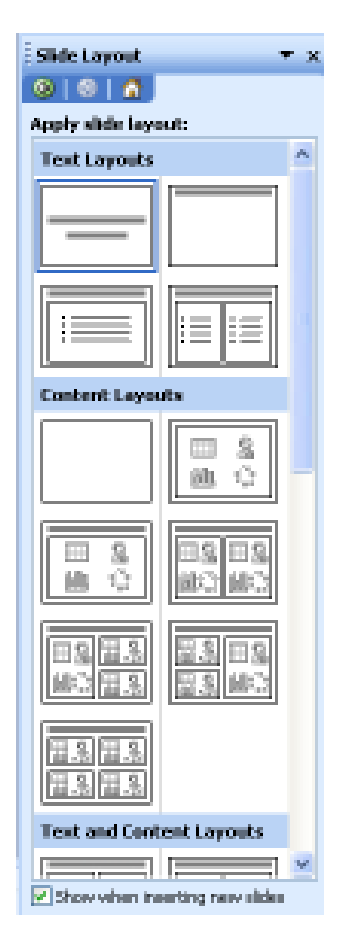

स्लाइड ले-आउट में विभिन्न घटकों को देखिए: लंबी लेटी हुई ग्रे लाइनें टैक्स्ट बॉक्स (text box) को इंगित करती है, चित्र वाले छोटे-छोटे खाने इमेज ऑब्जेक्ट (image object) को इंगित करते हैं तथा बुलेटिड लिस्ट बुलेटिड लिस्ट को ही इंगित करती है।

यदि आप इनमें से किसी पूर्व-निर्मित स्लाइड ले-आउट को चुनते हैं तो ध्यान रखें कि आप इस ले-आउट के किसी भी घटक का स्थान बदल सकते हैं अथवा उसे हटा/मिटा भी सकते हैं।

यदि आप एक कदम और आगे बढ़ना चाहें तो आप एक बिल्कुल खाली स्लाइड बना सकते हैं तथा इसमें अपनी आवश्यकतानुसार कोई ऑब्जेक्ट (object) अथवा टैक्स्ट डाल सकते हैं। ब्लैंक स्लाइड स्लाइड ले-आउट पैनल में सबसे ऊपर होती है।

# 11.9.6 डिजाइन टैम्पलेट (Design Template)

न्यू प्रेजेंटेशन पैनल (new presentation panel) के न्यू (new) सैक्शन में 'फ्रॉम डिजाइन टैंम्पलेट बटन' पर क्लिक करें। आपको निम्न पैनल दिखाई देगा।

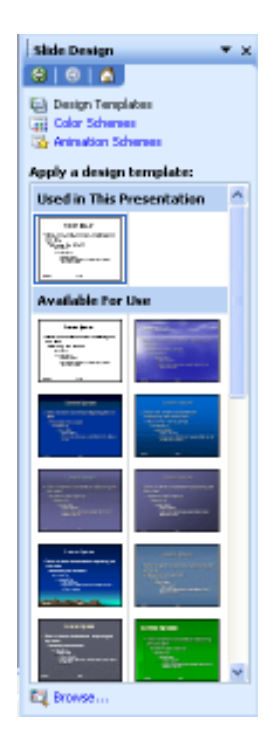

यह विभिन्न डिजाइन टैम्पलेटों की एक सूची है। ये पूर्व-निर्मित बैकग्राउंड (background) तथा ले-आउट है जिनका प्रयोग आप अपनी प्रेजेंटेशन बनाने के लिए कर सकते हैं। डिजाइन टैम्पलेटों की पूरी सूची देखने के लिए स्क्रोल बार का प्रयोग करें।

# 11.9.7 ऑटो-कंटेंट विजार्ड (auto content wizard)

यह एक इंट्रैक्टिव ट्यूटोरियल (interactive tutotial) की तरह होता है जो स्लाइड तथा उसके घटक तैयार करने के लिए क्रमित परामर्श देता है। यदि आपने पॉवर प्वाइंट में पहले कोई प्रे जेंटेशन तैयार नहीं किया तो आप इस विजार्ड का इस्तेमाल करने पर विचार कर सकते हैं।

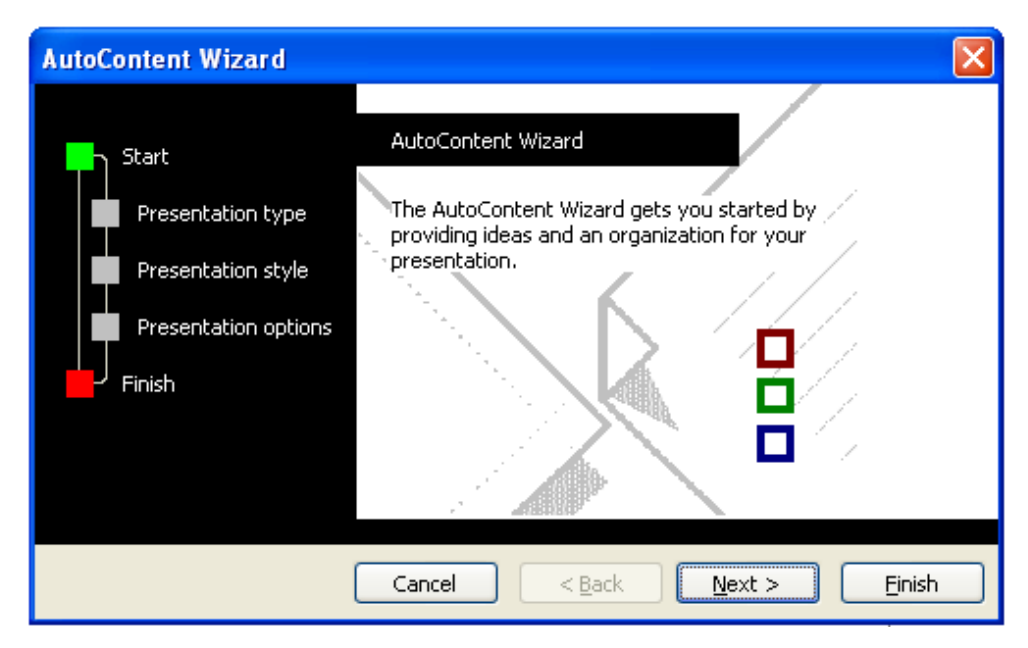

न्यू प्रेजेंटेशन पैनल के न्यू सैक्शन में फ्रॉम ऑटो कंटेंट विजार्ड (auto content wizard) बटन पर क्लिक करें। इससे ऊपर दी गई विंडो खुलेगी।

विजार्ड द्वारा बताए गए प्रत्येक चरण को पूरा करें, इससे आप तूरंत एक टैम्पलेट पाएंगे। विजार्ड के चरणों को पूरा करने के लिए आपको केवल नैक्स्ट (Next) बटन पर क्लिक करते जाना है।

# 11.9.8 स्लाइड शो मैन्यू (slide show menu)

इस मैन्यू द्वारा हम स्लाइड शो के दौरान एक स्लाइड से दूसरी स्लाइड पर जाते समय होने वाले ट्रांजिशन (transition) अर्थात दृश्य प्रभाव को बदल सकते हैं। इससे हम एक स्लाइड के विभिन्न घटकों के दृश्य प्रभाव को भी बदल सकते हैं। इस मैन्यू में जाने के लिए मैन्यू बार में 'स्लाइड शो' विकल्प चुनें।

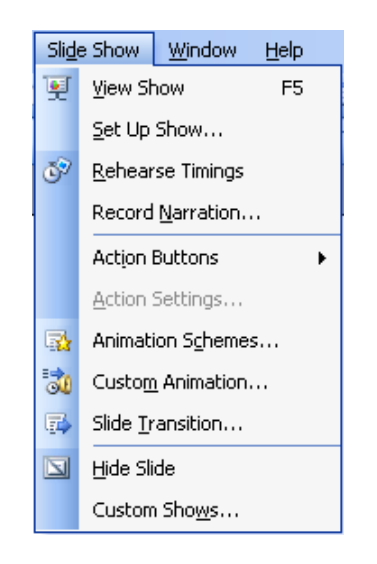

# 11.10 इंटरनेट एवं ई-मेल (Internet and E-mail)

आज के युग में, इंटरनेट संचार का सर्वाधिक लोकप्रिय माध्यम बन गया है। यह संपूर्ण विश्व में फैले नेटवर्कों को मिलाकर बना एक विशाल नेटवर्क है जो करोड़ों की सेवा करता है। यह नेटवर्कों का एक ऐसा प्रयोक्ताओं नेटवर्क है जिसमें लाखों निजी, सार्वजनिक, शैक्षणिक, व्यावसायिक तथा सरकारी नेटवर्क शामिल हैं। ये सभी नेटवर्क इलेक्ट्रॉनिक तथा ऑप्टिकल तकनीकों तथा यंत्रों के एक विशाल जाल द्वारा एक दूसरे से जुड़े हैं। इंटरनेट पर जानकारी एवं सेवाओं का एक विस्तृत भंडार उपलब्ध है।

एक वैब ब्राउजर (web browser) 'वर्ल्ड वाइड वैब' (world wide web) पर उपलब्ध सेवाओं तथा सूचना को हासिल करने तथा उन्हें कम्प्यूटर स्क्रीन पर दिखाने वाला एप्लिकेशन सॉफ्टवेयर है। इंटरनेट पर एक सूचना स्रोत एक वैब पेज, चित्र, चलचित्र अथवा कुछ भी और हो सकता है।

# 11.10.1 ई-मेल कैसे भेजें

ई-मेल भेजने के लिए आपकी एक ई-मेल आईडी (e-mail ID) होनी चाहिए जो कि gmail.com, yahoomail.com, hotmail.com, rediffmail.com जैसे किसी भी अधिकार-क्षेत्र डोमेन (domain) पर बनाई जा सकती है।

आप अपने ई-मेल आईडी में आईडी एड्रैस तथा पासवर्ड (password) देकर प्रवेश करें। इसके बाद WRITE MAIL अथवा COMPOSE MAIL लिंक पर क्लिक करें तथा अपना मैसेज टाइप करें। यदि आवश्यकता हो तो फाइल संलग्न कर दें। फिर पाने वाले का ई-मेल एड्रैस डालें तथा 'सैंड मेल' (send mail) बटन पर क्लिक करें। आपकी मेल भेज दी जाएगी।

# 11.11 आपने क्या सीखा

इस अध्याय में आपने कम्प्यूटर का अर्थ जाना तथा यह भी जाना कि कम्प्यूटर के विभिन्न घटक क्या हैं। यहां आपने एमएस वर्ड, एक्सेल तथा पॉवर प्वाइंट की विशेषताओं को भी जाना। एमएस वर्ड में आप दस्तावेज बना सकते हैं. ठीक कर सकते हैं. प्रिंट कर सकते हैं तथा मेल-मर्ज भी कर सकते हैं। एक्सेल में आप वर्कशीट पर कार्य करते हैं। आप एक या अनेक सैल (सिलेक्ट कर सकते) चुन सकते हैं तथा वर्कशीट में डाटा भी डाल सकते हैं। पेज सैटअप द्वारा पेज का साइज बदल सकते हैं तथा पेज ब्रेक भी डाल सकते हैं। आपने प्रिंट प्रिव्यू के बारे में भी पढ़ा जो हमें दर्शाता है कि छपने पर वर्कशीट कैसी दिखेगी। आपने यह भी सीखा कि प्रेजैंटेशन कैसे बनाते हैं तथा स्लाइडों में विभिन्न घटक कैसे डालते हैं। आपने यह भी सीखा कि पॉवर प्वाइंट में हैंड आउट भी छापे जा सकते हैं। आपने यह भी सीखा कि प्रेजैंटेशन को अधिक प्रभावी बनाने के लिए स्लाइड ट्रांजिशन, वर्ड आर्ट तथा क्लिप आर्ट का प्रयोग कर सकते हैं। अंत में आपने यह जाना कि इंटरनेट क्या है तथा ई-मेल कैसे भेजते हैं।

# <u>11.12 पाठांत प्रश्न</u>

- कम्प्यूटर के मूल कार्य क्या है?  $1.$
- एमएस एक्सेल की मुख्य विशेषताएं क्या हैं?  $\overline{2}$ .
- वर्कबूक तथा वर्कशीट में अंतर स्पष्ट करें। 3.
- वर्कशीट के सैलों में किस-किस प्रकार का डाटा प्रविष्ट किया जा सकता है?  $\overline{4}$ .
- एक वर्कबुक को सुरक्षित (protect) करने के तीन तरीकों का विवरण दीजिए। 5.
- वर्कबुक को सेव (save) करने के तीन तरीके कौन से हैं? 6.
- 7. एमएस एक्सेल के कोई चार उपयोग बताएं।
- वर्ड-प्रोसेसिंग से आप क्या समझते हैं?) वर्णन करें। 8.
- एमएस वर्ड की मुख्य विशेषताओं के बारे में लिखें। 9.
- 10. एमएस वर्ड की मेन मैन्यू बार पर उपलब्ध विभिन्न विकल्पों का वर्णन करें।
- 11. विभिन्न प्रकार के टूल बार कौन-कौन से होते हैं?

# 11.13 पाठगत (Intext) प्रश्नों के उत्तर

#### $11.1$

- (क) हार्डवेयर एवं सॉफ्टवेयर अर्थ  $1.$ 
	- (ख) कंट्रोल यूनिट, मैटिक लॉजिक यूनिट, मुख्य मैमरी
	- (ग) मॉनीटर, प्रिंटर
	- (घ) प्रमुख मैमरी, गौण मैमरी

# $[11.2]$

- 1. (ক) (iii)
	- (ख) (iii)
- 2. (क) सही
	- (ख) सही
	- $(\pi)$  सही
	- (घ) सही
	- (ड.) गलत

#### $|11.3|$

- 1. (i) कॉपी, पेस्ट
	- $(ii)$ टूल्स
	- (iii) फॉन्ट्स, बॉर्डर
- यह 'टूल्स' में उपलब्ध एक विकल्प है जिसका प्रयोग ऐसे दस्तावेज तैयार करने के लिए 2. किया जाता है जिनमें मुख्य सूचना तो एक समान रहती है किन्तु पाने वाले का नाम, पता आदि बदलता रहता है।

मेल-मर्ज के दो घटक हैं :

(क) डाटा सोर्स (ख) मुख्य दस्तावेज

डाटा सोर्स तथा मुख्य दस्तावेज तैयार करने के लिए :

- 1. दूल्स-मेल मर्ज चुनें।
- मेन-डॉक्यूमेंट विकल्प से ('क्रिएट') चुनें।  $2.$
- बताएं कि आप सक्रिय विंडो को मेन-डॉक्युमेंट की तरह इस्तेमाल करना चाहते हैं 3. अथवा एक नया डॉक्युमेंट बनाना चाहते हैं।
- 4. गैट डाटा क्रिएट डाटा सोर्स चुनें।
- 5. दी गई सूची को जांचें तथा आवश्यकतानुसार इसमें से फील्ड्स को मिटाएं अथवा नई फील्ड्स जोड़ें।
- ok तथा save पर क्लिक करें। 6.
- 7. डाटा एंट्री करने के लिए ऑप्शन डायलॉम बॉक्स आने पर उसमें से एडिट डाटा सोर्स का विकल्प चुनें।
- 8. डाटा एंट्री फॉर्म खुलने पर डाटा डालें।
- ओ.के. तथा फिर सेव पर क्लिक करें। 9.

#### दस्तावेज़ों को मर्ज़ करना

- मेन डॉक्युमेंट तथा डाटा सोर्स बना लेने पर मेल मर्ज टूल बार से 'मर्ज टू न्यू डॉक्यूमेंट'  $1.$ पर क्लिक करें।
- 2. मर्ज रिजल्ट को प्रिव्यू तथा प्रिंट करें।

#### $|11.4|$

- (क) सही  $1.$ 
	- (ख) सही
	- (ग) सही
	- (घ) गलत
- 2. (क) हैडर, फुटर
	- (ख) प्रिंट प्रिव्यू
	- (ग) वर्कशीट
	- (घ) संख्या, टैक्स्ट
	- (ड.) फंक्शन